用于 Microsoft System Center Operations Manager 和 Microsoft System Center Essentials 的 Dell EqualLogic Storage Management Pack Suite 版本 5.0 安装指南

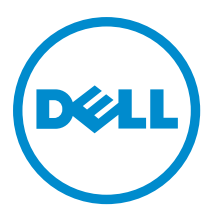

# 注、小心和警告

■ 注: "注"表示可以帮助您更好地使用计算机的重要信息。

小心: "小心"表示可能会损坏硬件或导致数据丢失,并说明如何避免此类问题。

警告: "警告"表示可能会造成财产损失、人身伤害甚至死亡。

#### **©** 2013 Dell Inc. 保留所有权利。

本文中使用的商标: Dell™、Dell 徽标、Dell Boomi™、Dell Precision™、 OptiPlex™、Latitude™、PowerEdge™、PowerVault™、 PowerConnect™、OpenManage™、EqualLogic™、Compellent™、KACE™、FlexAddress™、Force10™、Venue™ 和 Vostro™ 是 Dell Inc. 的 商标。Intel®、Pentium®、Xeon®、Core® 和 Celeron® 是 Intel Corporation 在美国和其他国家或地区的注册商标。 AMD® 和 AMD Opteron™、AMD Phenom™ 以及 AMD Sempron™ 是 Advanced Micro Devices, Inc.的注册商标或商标。 Microsoft®、 Windows®、Windows Server®、Internet Explorer®、MS-DOS®、Windows Vista® 和 Active Directory® 是 Microsoft Corporation 在 美国和/或其他国家或地区的商标或注册商标。 Red Hat® 和 Red Hat® Enterprise Linux® 是 Red Hat、Inc. 在美国和/或其他国家 或地区的注册商标。 Novell® 和 SUSE® 是 Novell Inc. 在美国和其他国家或地区的注册商标。Oracle® 是 Oracle Corporation 和/ 或其附属公司的注册商标。 Citrix®、Xen®、XenServer® 和 XenMotion® 是 Citrix Systems、Inc. 在美国和/或其他国家或地区的 注册商标或商标。VMware®、vMotion®、vCenter®、vCenter SRM™ 和 vSphere® 是 VMware、Inc. 在美国和其他国家或地区的注 册商标或商标。 IBM® 是 International Business Machines Corporation 的注册商标。

2013 - 11

Rev. A02

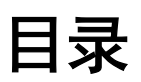

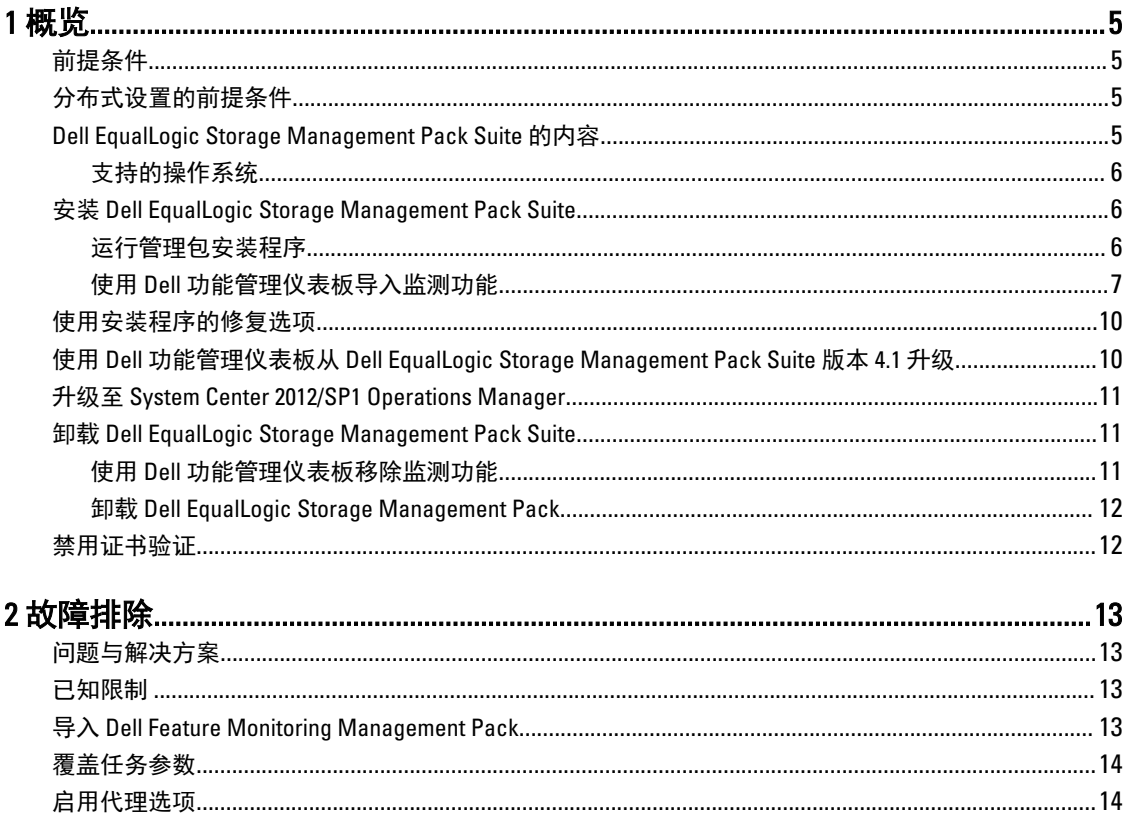

# <span id="page-4-0"></span>概览

本指南介绍了如何安装用于 Microsoft System Center 2012 R2 Operations Manager、Microsoft System Center 2012 SP1 Operations Manager、Microsoft System Center 2012 Operations Manager、Microsoft System Center Operations Manager 2007 R2,以及 Microsoft System Center Essentials (SCE) 2010 的 Dell EqualLogic Storage Management Pack Suite 版本 5.0。

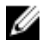

注: 本指南中所有对 OpsMgr 的引用均适用于 System Center 2012 R2 Operations Manager、System Center 2012 SP1 Operations Manager、System Center 2012 Operations Manager、System Center Operations Manager 2007 R2,以及 System Center Essentials 2010,除非另行说明。

# 前提条件

要在管理服务器上安装 Dell EqualLogic Storage Management Pack Suite 版本 5.0,请确保您拥有下列各项:

- System Center 2012 R2 Operations Manager、System Center 2012 SP1 Operations Manager、System Center 2012 Operations Manager、System Center Operations Manager 2007 R2, 或 System Center Essentials 2010。
- 管理服务器上的安装该套件并导入 Dell EqualLogic Storage Management Pack 的管理员权限。
- Microsoft .NET 版本 3.5 或更高版本。
- OpsMgr 命令解释程序。
- Windows PowerShell 2.0。
- 在运行 OpsMgr 2012 SP1 的系统上,下载并应用 Update Rollup 1 for OpsMgr 2012 SP1,此更新在 Microsoft 知 识库文章 KB2790935 中提供。有关更多信息,请参阅 support.microsoft.com/kb/2785682。
- 在运行带有 Internet Explorer 9.0 的 OpsMgr 2007 R2 的系统上, 安装 Cumulative Update 5 for System Center Operations Manager 2007 R2。有关更多信息,请参阅 support.microsoft.com/kb/2495674。

# 分布式设置的前提条件

要在分布式设置中安装 Dell EqualLogic Storage Management Pack Suite 版本 5.0:

- 运行 OpsMgr 2007 R2,在用于监测 Dell EqualLogic 设备的所有管理服务器上运行安装程序。
- 运行 OpsMgr 2012 或更高版本:
	- 指定用于监测 Dell EqualLogic 设备的资源池
	- 在属于该资源池的所有管理服务器上运行安装程序
- 确保在所有管理服务器上启用代理选项。有关更多信息,请参[阅启用代理选项](#page-13-0)。

### Dell EqualLogic Storage Management Pack Suite 的内容

Dell EqualLogic Storage Management Pack Suite 被打包为自解压可执行文件 Dell\_EqualLogic\_Storage\_Management\_Pack\_Suite\_v5.0\_A00.exe,其中包含下列文件:

- Dell\_EqualLogic\_Storage\_Management\_Pack\_Suite\_x86\_x64.exe 用于安装 Dell EqualLogic Storage Management Pack Suite 的安装程序。
- DellMPv50\_EqualLogicMP\_Readme.txt Dell EqualLogic Storage Management Pack Suite 的自述文件。

1

<span id="page-5-0"></span>• DellMPv50\_EqualLogic\_IG.PDF — Dell EqualLogic Storage Management Pack Suite 安装指南。

该自解压可执行文件在 dell.com/support 上提供。

### 支持的操作系统

支持的操作系统:

- 对于 System Center 2012 R2 Operations Manager、System Center 2012 SP1 Operations Manager 和 System Center 2012 Operations Manager, 请参阅 technet.microsoft.com/en-us/library/hh205990.aspx。
- 对于 System Center Operations Manager 2007 R2, 请参阅 technet.microsoft.com/en-us/library/bb309428.aspx。
- 对于 System Center Essentials 2010, 请参阅 technet.microsoft.com/en-us/library/bb422876.aspx。

### 安装 Dell EqualLogic Storage Management Pack Suite

要安装并启用 Dell EqualLogic Storage Management Pack:

- 1. 运行管理包安装程序以解压管理包并注册 DellDeviceHelper.dll 文件。 有关更多信息,请参阅运行管理包安装程序。
- 2. 使用 Dell 功能管理仪表板启用支持的监测功能。 有关更多信息,请参阅使用 Dell [功能管理仪表板导入监测功能。](#page-6-0)
- 注: 使安装程序继续修复(如果需要) Dell EqualLogic Storage Management Pack Suite 安装。 M

#### 运行管理包安装程序

- 1. 转至 dell.com/support/drivers。
- 2. 输入您的 Dell EqualLogic 设备的服务标签,或者浏览并选择您的 Dell EqualLogic 设备。
- 3. 选择您的操作系统并单击查找驱动程序和下载。
- 4. 在类别字段中,选择系统管理。
- 5. 下载自解压 Dell\_Equallogic\_Storage\_Management\_Pack\_Suite\_v5.0\_Axx.exe(其中, xx 是 Dell EqualLogic Storage Management Pack 版本号)。
- 6. 运行自解压文件并指定解压其内容的路径。
- 7. 从解压位置启动 Dell\_EqualLogic\_Storage\_Management\_Pack\_Suite\_x86\_x64.exe 文件。 随即显示 Dell EqualLogic Storage Management Pack 的欢迎屏幕。
- 8. 单击下一步。 随即显示许可协议。
- 9. 要继续安装,请在阅读许可条款后接受许可条款,然后单击下一步。
- 10. 单击更改(如果需要)以更改默认安装文件夹并单击下一步。 将会显示 Ready to Install the Program (准备安装程序) 屏幕。
- 11. 单击安装。 随即显示正在安装 Dell EqualLogic Storage Management Pack 进度屏幕。

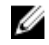

■ 注: 安装程序将花费几分钟来检查证书。要忽略此检查,请打开 Internet 选项并单击高级选项卡。在 设置下,清除检查发布者的证书吊销和检查服务器证书吊销选项。

<span id="page-6-0"></span>12. 单击 Shield 向导安装完成屏幕上的完成。

将在选定位置安装 Dell EqualLogic Storage Management Pack Suite, 并且安装程序将在管理服务器上注册 DellDeviceHelper.dll。默认位置为 C:\Program Files\Dell Management Packs\EqualLogic Storage Mgmt Suite \5.0。

要导入管理包(MP) 并启用监测功能,请参阅使用 Dell 功能管理仪表板启用监测功能。

**Z 注:** 如果安装成功完成, 则会自动导入 Dell Feature Monitoring MP。如果安装程序未能导入 Dell Feature Monitoring MP, 请手动导入它。有关更多信息,请参阅导入 [Dell Feature Monitoring MP](#page-12-0)。

### 使用 Dell 功能管理仪表板导入监测功能

Dell 功能管理仪表板使您可以通过导入或升级所需的管理包来查找并启用 Dell EqualLogic Storage Management Pack 中提供的监测功能。

24 注: 在分布式设置中, Dell Feature Monitoring MP 将标识管理服务器列表中的一个管理服务器来托管所有 功能管理活动,如查找、警报和任务。

Dell 功能管理仪表板在分布式环境中的所有管理服务器上运行以查找功能管理托管服务器。根据每个管理服务 器上的查找时机的不同,填充仪表板的持续时间短则几分钟,长则一天。要在 40 分钟内填充仪表板,请减小 "查找"要素的频率:

- 将 Dell Feature Management Host Discovery for EqualLogic Monitoring Feature 减小为最小值 15 分钟
- 将 Dell Registry Based EqualLogic Management Suite Discovery 减小为最小值 10 分钟

■ 注: 建议您在填充功能管理仪表板后立即取消对"查找"进行的覆盖。

要导入监测功能:

- 1. 启动 OpsMgr 控制台。
- 2. 在导航窗格中单击监测。
- 3. 展开监测 → Dell → 功能管理仪表板 。

Active Alerts

- 4 Monitoring
	- Discovered Inventory
	- **ED** Distributed Applications
	- Task Status
	- **HILL** UNIX/Linux Computers
	- Windows Computers
	- Agentless Exception Monitoring
	- Application Monitoring
	- Data Warehouse
	- 4 **A** Dell
		- Feature Management Dashboard
		- Alerts Views

在功能管理仪表板窗格上,可以查看已安装的功能、当前正在使用的版本、可升级到的版本、监测级别、 总许可证数以及正在使用的许可证的列表。

<span id="page-7-0"></span>4. 从功能管理状态窗格中选择 EqualLogic 监测功能。

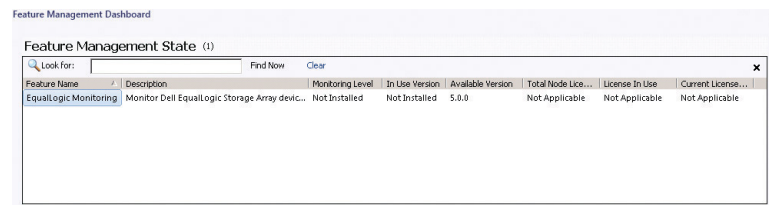

5. 在任务窗格下,展开 Dell 监测功能任务。

注: 在 System Center Operations Manager 2007 R2 或 System Center Essentials 2010 中, 任务窗格被称为 操作窗格。

Dell Monitoring Feature Tasks  $\hat{\mathbf{v}}$ 

- 6. 单击导入 EqualLogic 可扩展功能或导入 EqualLogic 详细功能任务以导入或升级功能。 有关更多信息,请参阅<u>功能监测任务</u>。
- 7. 在"运行任务"屏幕上,确保选中使用预定义的帐户运行方式选项。
- 8. 单击运行。
- 9. 在任务成功完成后,单击关闭。

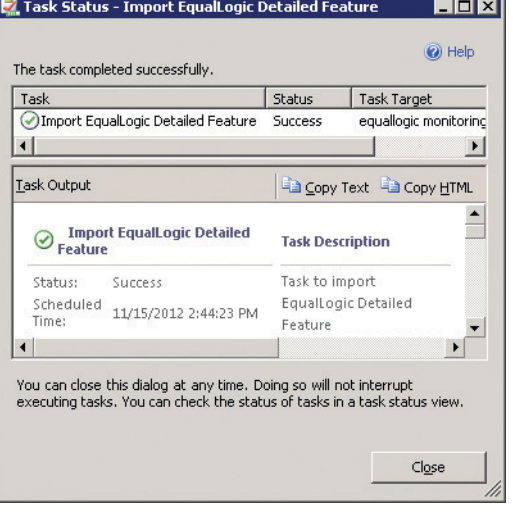

4 注: 请等待任务完成, 然后使用功能管理仪表板启动另一个任务。

#### 功能管理任务

下表列出了功能管理仪表板上的可用任务。

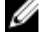

 $\mathbb{Z}$  注: 在 OpsMgr 事件日志中, 忽略有关被重新导入 OpsMgr 的现存管理包的错误事件。当功能管理仪表板 导入 OpsMgr 中已经存在的依赖性 MP 时, 将发生这些错误。

**《4 注:** 等待任务完成(查看仪表板中的状态更新变化), 然后使用**功能管理仪表板**启动另一个任务。

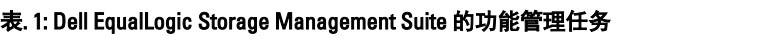

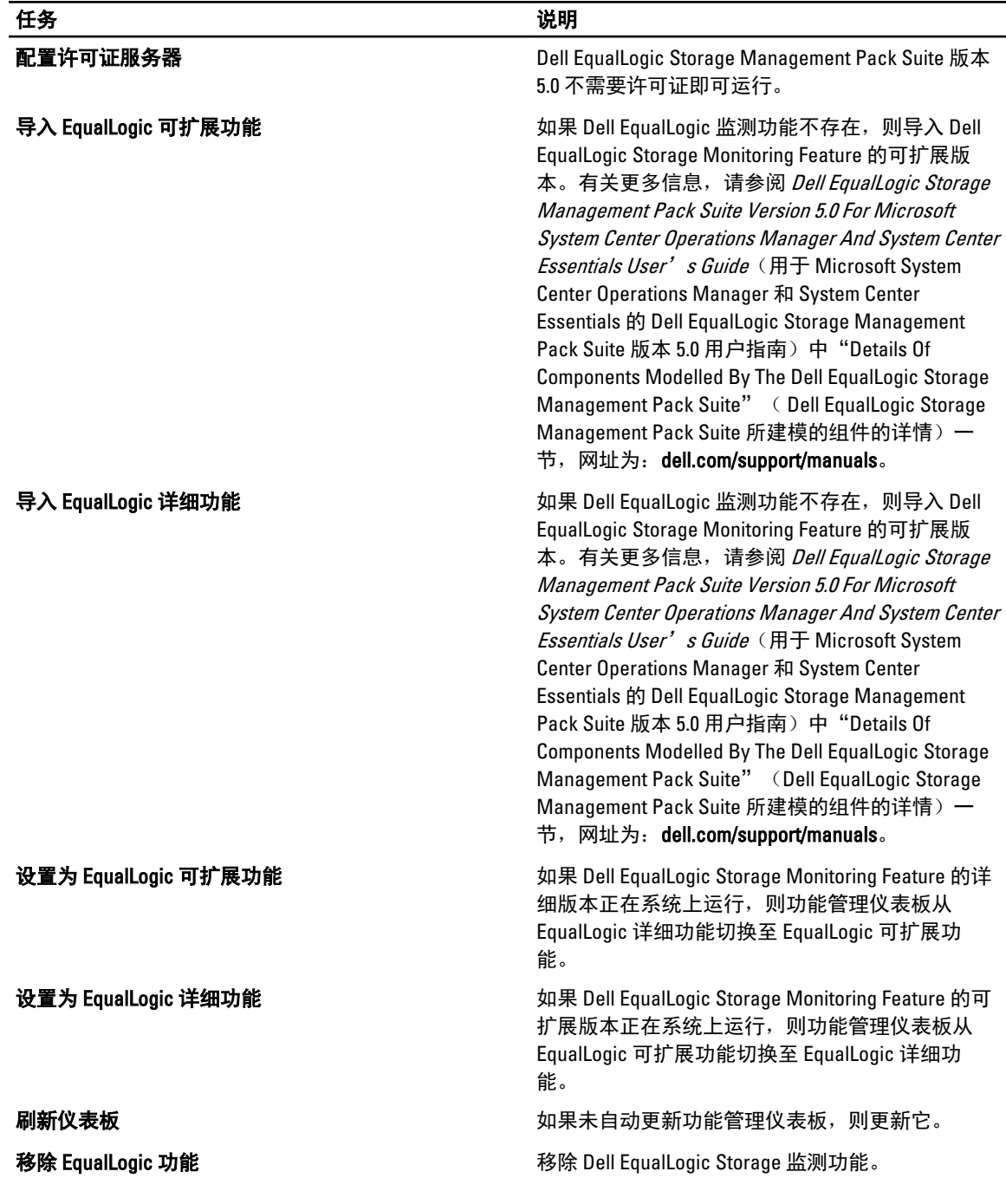

### <span id="page-9-0"></span>使用安装程序的修复选项

安装程序中的修复选项可修复安装错误。您可以使用此选项重新安装管理包和缺少的文件,以及纠正注册表条 目。要修复 Dell EqualLogic Storage Management Pack Suite 的安装,请执行以下操作:

- 1. 从解压位置运行 Dell\_EqualLogic\_Management\_Pack\_Suite\_x86\_x64.exe 文件以启动安装程序。 随即显示欢迎屏幕。
- 2. 单击下一步。
- 3. 选择修复,然后单击下一步。 随即显示准备修复程序屏幕。

**/ 注:** 安装程序的**修改**选项对 Dell EqualLogic Storage Management Pack Suite 禁用。

- 4. 单击安装。 随即显示程序的安装进度屏幕。安装完成后,将显示 InstallShield 向导完成窗口。
- 5. 单击完成。

### 使用 Dell 功能管理仪表板从 Dell EqualLogic Storage Management Pack Suite 版本 4.1 升级

建议使用 Dell 功能管理仪表板升级监测功能。要使用 Dell 功能管理仪表板升级监测功能,请执行以下操作:

- 1. 运行 Dell EqualLogic Storage Management Pack Suite 版本 5.0 的安装程序。 有关更多信息,请参阅运行 [Management Pack](#page-5-0) 安装程序。
- 2. 启动 OpsMgr 控制台。
- 3. 在导航窗格中单击监测。
- 4. 展开监测 → Dell → 功能管理仪表板 。 功能管理仪表板显示 OpsMgr 中存在的管理包的列表。
- 5. 从功能管理状态窗格中选择 EqualLogic 监测。
- 6. 在任务下,展开 Dell 监测功能任务。

■ 注: 在 OpsMgr 2007 R2 或 System Center Essentials 2010 中, 任务窗格被称为操作窗格。

- 7. 选择设置为 EqualLogic 可扩展功能或设置为 EqualLogic 详细功能以升级监测功能。 有关更多信息,请参[阅功能管理任务](#page-7-0)。
- 8. 在"运行任务"屏幕上,选择使用预定义的帐户运行方式选项。

#### 小心: 如果存在任何必须覆盖的依赖性或关联(导致数据丢失),任务将失败并显示相应的消息。要 继续执行此任务,请单击覆盖并将自动解决警报/错误覆盖设置为 True。有关更多信息,请参[阅覆盖](#page-13-0) [任务参数](#page-13-0)。

9. 单击运行。

升级时, 旧版 Dell EqualLogic Storage Management Pack Suite 中的任何覆盖(查找、监测、规则等的自定 义)都会迁移到 Dell EqualLogic Storage Management Pack Suite 版本 5.0。

10. 任务完成后单击关闭。

# <span id="page-10-0"></span>升级至 System Center 2012/SP1 Operations Manager

如果您已在运行 OpsMgr 2007 R2 的系统上导入 Dell EqualLogic Storage Management Pack Suite 版本 5.0, 并且随 后升级至 OpsMgr 2012 或 OpsMgr 2012 SP1, 则在下一个 Feature Monitoring Pack 查找周期中将自动升级 EqualLogic 监测功能。

有关如何从 OpsMgr 2007 R2 升级到 OpsMgr 2012 的详情, 请参阅 technet.microsoft.com/en-us/library/ hh476934.aspx。

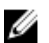

注: 为确保功能管理工作流发挥最佳效用,请在升级至 OpsMgr 2012 或 OpsMgr 2012 SP1 之后重新启动管理 服务器。

## 卸载 Dell EqualLogic Storage Management Pack Suite

要卸载 Dell EqualLogic Storage Management Pack:

- 1. 使用 Dell 功能管理仪表板从 OpsMar 中移除 Dell EqualLogic 监测功能。有关更多信息,请参阅使用 Dell 功 能管理仪表板移除监测功能。
- 2. 卸载 Dell EqualLogic Storage Management Pack Suite。有关更多信息,请参阅卸载 [Dell EqualLogic Storage](#page-11-0) [Management Pack Suite](#page-11-0)。

### 使用 Dell 功能管理仪表板移除监测功能

建议您使用 Dell 功能管理仪表板移除管理包。在移除任何监测功能之前,请关闭或解决所有打开的警报。在移 除监测功能时, Dell 功能管理仪表板会将所有覆盖引用导出至 Windows Temp 文件夹。 使用 Dell 功能管理仪表板移除您的管理包:

- 1. 启动 OpsMgr 控制台。
- 2. 在导航窗格中单击监测。
- 3. 展开监测 → Dell → 功能管理仪表板 。 功能管理仪表板显示 OpsMgr 中存在的管理包的列表。
- 4. 从功能管理状态窗格中选择 EqualLogic 监测。
- 5. 在任务窗格下,展开 Dell 监测功能任务。

注: 在 System Center Operations Manager 2007 R2 或 System Center Essentials 2010 中, 任务窗格被称为 操作窗格。

- 6. 单击移除 EqualLogic 功能。
- 7. 在"运行任务"屏幕上,选择使用预定义的帐户运行方式选项。

小心: 如果存在任何必须覆盖的依赖性或关联(导致数据丢失),任务将失败并显示相应的消息。要 继续此任务,请单击覆盖并将自动解决警报/错误覆盖设置为 True。有关更多信息,请参阅<mark>覆盖任务</mark> [参数](#page-13-0)。

- 8. 单击运行。
- 9. 任务完成后单击关闭。

■ 注: 移除任何功能可能会影响某些用户角色的作用范围。

### <span id="page-11-0"></span>卸载 Dell EqualLogic Storage Management Pack

**注:** 在分布式设置(包括 OpsMgr 2012 或 OpsMgr 2012 SP1 中的分布式资源池)中, 如果您的 Management Suite 同时包括 Dell Server Management Pack Suite 版本 5.0.1 和 Dell EqualLogic Storage Management Pack Suite 版本 5.0, 则在卸载 Dell EqualLogic Storage Management Pack Suite 之后, 仪表板条目可能不会相应 地进行更新。已更新的仪表板条目将仅在"功能管理仪表板"的下一个查找周期中出现。

要卸载 Dell EqualLogic Storage Management Pack Suite:

1. 单击开始 → 控制面板 → 卸载程序 。

■ 注: 在运行 Windows Server 2012 的系统上, 启动开始 屏幕然后单击控制面板 → 卸载程序。

- 2. 右键单击 Dell EqualLogic Storage Management Pack Suite v5.0, 然后单击卸载。
- 3. 按照屏幕上的说明完成卸载过程。

或者双击安装程序,选择移除,然后按照屏幕上的说明操作。

### 禁用证书验证

要禁用证书验证:

- 1. 编辑安装了 Dell EqualLogic Storage Management Pack Suite v5.0 的 Library 文件夹下的文件 DellEQLHelper.dll.config。
- 2. 将 generatePublisherEvidence 的值设置为 false。

# <span id="page-12-0"></span>故障排除

下一章提供对有关安装错误进行故障排除的信息。

## 问题与解决方案

### 表. 2: 问题与解决方案

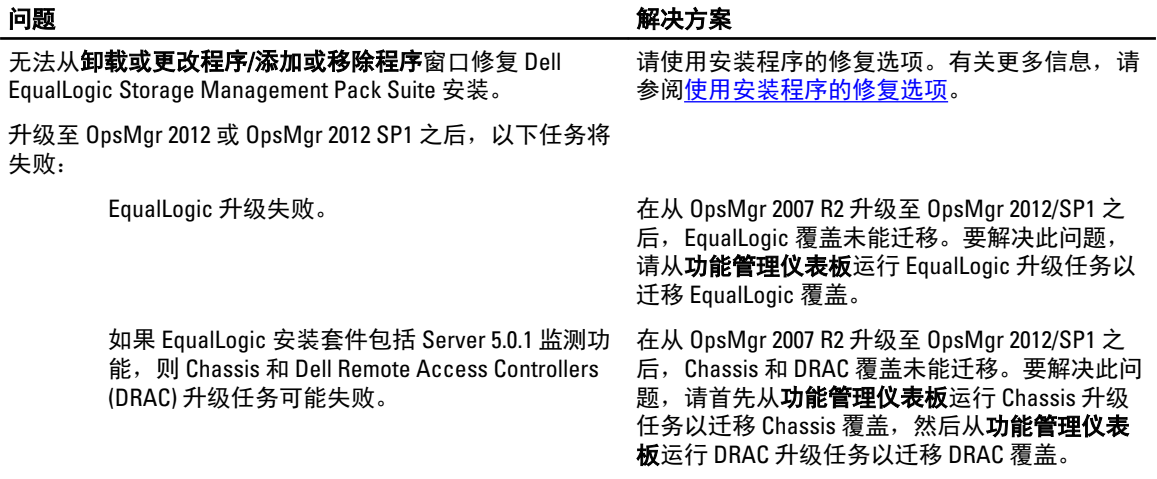

# 已知限制

#### 表. 3: 已知限制

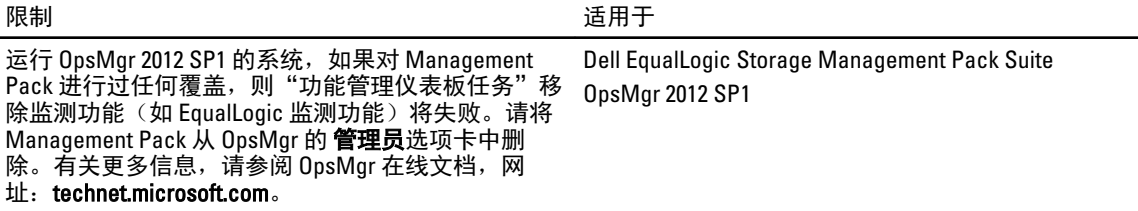

## 导入 Dell Feature Monitoring Management Pack

如果安装程序未能导入 Feature Monitoring Management Pack (MP), 请执行以下操作:

- 1. 启动 OpsMgr 控制台。
- 2. 在导航窗格中单击管理。
- 3. 展开管理。
- 4. 右键单击管理包,然后选择导入管理包。
- 5. 在选择管理包屏幕上,单击添加 → 从磁盘添加。
- <span id="page-13-0"></span>6. 键入位置详请或导航到已安装 Dell EqualLogic Storage Management Pack Suite 的位置。 如果您在默认目录中安装了该管理包,则导航到 C:\Program Files\Dell Management Packs\EqualLogic Storage Mgmt Suite\5.0 以访问 Dell Feature Monitoring Library MP。
- 7. 选择 Dell.OperationsLibrary.Common.mp 和 Dell.Connections.HardwareLibrary.mp(位于 Library 文件夹中), 然后单击打开。
- 8. 在选择管理包屏幕上,单击添加 → 从磁盘添加。
- 9. 选择 Dell.FeatureManagement.Pack.mp, 然后单击打开。 随即显示导入管理包屏幕,并且在导入列表中显示 MP。
- 10. 单击安装。

### 覆盖任务参数

#### 小心: 覆盖任务参数将导致管理包或操作数据丢失。

- 1. 启动 OpsMgr 控制台。
- 2. 在导航窗格中单击监测。
- 3. 展开监测 → Dell → 功能管理仪表板 。 功能管理仪表板窗格显示 OpsMgr 中存在的监测功能的列表,以及您可以升级到的管理包版本。
- 4. 选择监测功能,然后单击要覆盖的任务。
- 5. 在运行任务屏幕上,单击覆盖。 随即显示覆盖任务参数屏幕。
- 6. 在新值列中,将自动解决警报/错误设置为 True。
- 7. 单击覆盖。
- 8. 单击运行以运行任务。

### 启用代理选项

要启用代理:

- 1. 启动 OpsMgr 控制台。
- 2. 在导航窗格中单击管理。
- 3. 展开管理 → 设备管理, 然后单击管理服务器。
- 4. 右键单击您的管理服务器,然后单击属性。 随即显示管理服务器属性。
- 5. 单击安全选项卡。
- 6. 在服务器代理下,确保选中允许此服务器充当代理并查找其他计算机上的受管对象。